# Exchange på Windows Phone 8.1

Nokia Lumia, Microsoft Lumia, Samsung Ativ, HTC osv. – **Private telefoner**

## Forord

Denne bruksanvisningen er kun ment som selvhjelp for brukere av disse mobiltelefonmodellene.

Ved eventuelle feil eller problemer med mobiltelefonen kan IT-avdelingen bistå med enkel feilsøking og full tilbakestilling av apparatet til fabrikkinnstillinger ("hardware reset").

IT-avdelingen gir ikke hjelp med installasjon, konfigurasjon eller bruk av telefonene ut over det som er nevnt her.

For generell hjelp med bruk av telefonen henvises til brukerveiledning som følger med telefonen og leverandørens nettsider.

# Kort om Windows Phone

Telefonene opererer på plattformen Windows Phone 8.1, som bl.a. gir mulighet for mange nedlastbare programmer (apps/apper) for ulike formål.

Telefonene har innebygget støtte for Exchange epost- og kalendertjeneste som kan brukes av UiBs Outlook-brukere. Telefonene kan også synkroniseres mot UiBs Unixmail, diverse sosiale nettverk og andre tjenester.

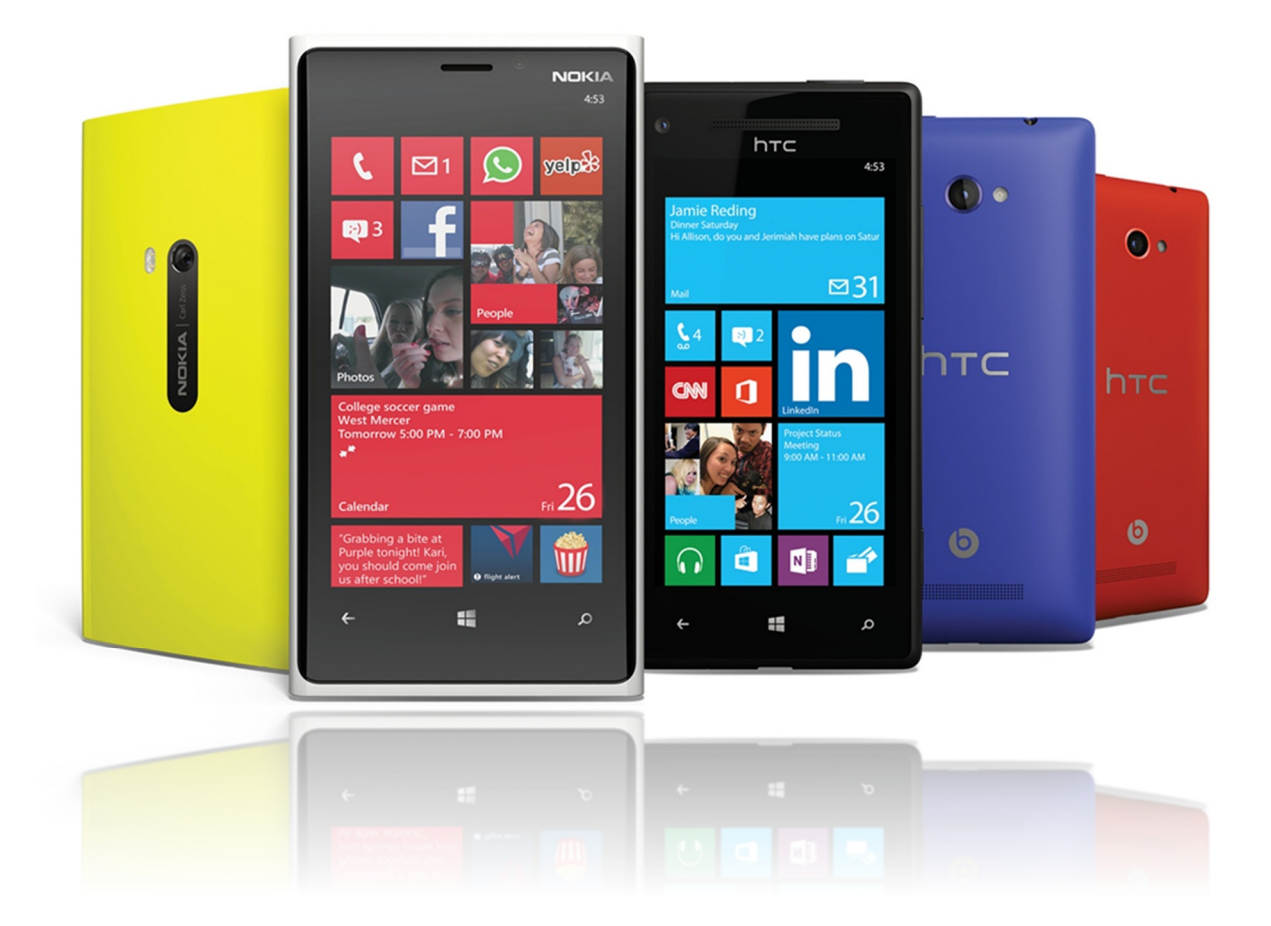

## Slik gjør du

Denne gjennomgangen forventer at telefonen er koblet til Internett – enten via trådløst nettverk eller mobilnettverket. Er du på campus anbefaler vi å være koblet til eduroam.

1. Fra hovedskjermen sveiper du ned fra toppen av skjermen for å se handlingssenter, der du har tilgang til hurtighandlinger og innstillinger. Trykk på **Alle Innstillinger**  øverst på høyre side.

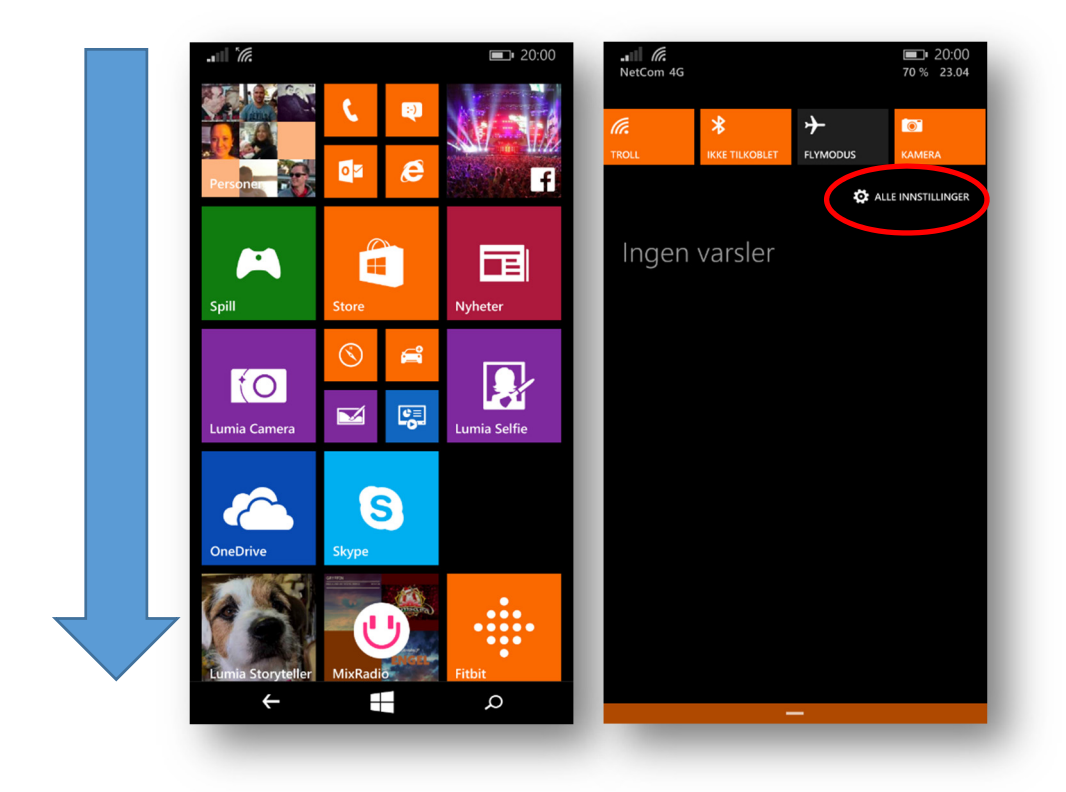

2. Rull deretter ned til **Kontoer** og trykk på **E-post + Kontoer**. Trykk deretter på **Legg til en konto**.

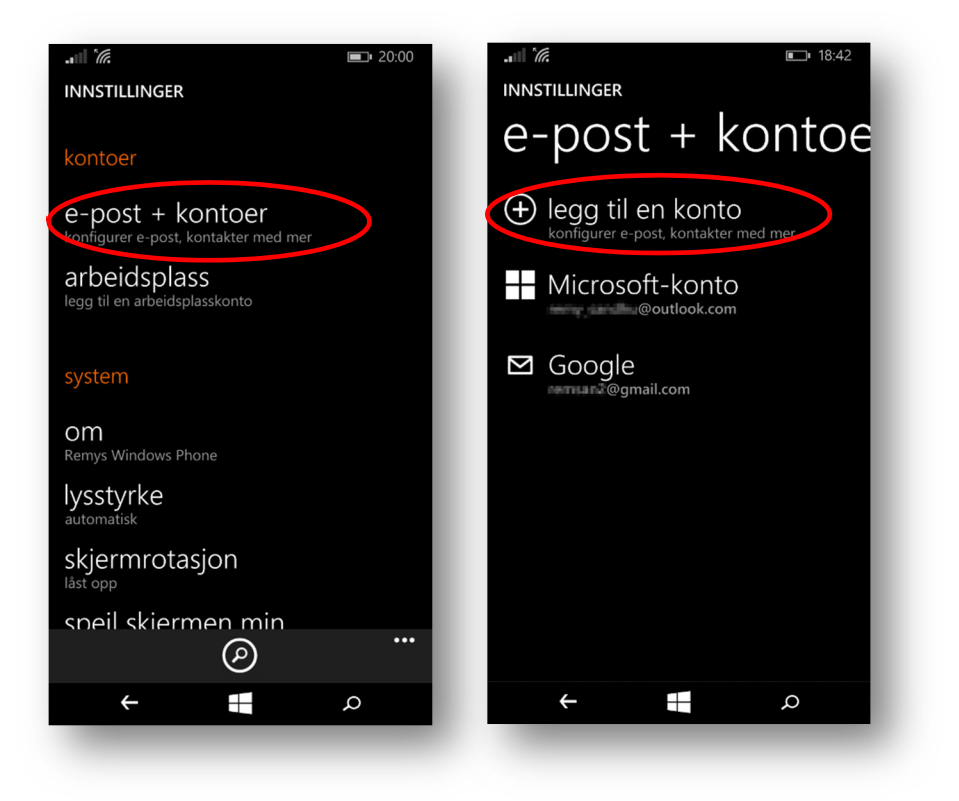

#### 3. Trykk på **Exchange**.

I neste skjermbilde fyller du ut e-postadressen du bruker her ved UiB.

F.eks. fornanvn.etternavn@uib.no. I feltet under skriver du passordet ditt.

**NB!** Husk at passord på mobile enheter også må oppdateres ved passordskifte i SEBRA!

#### Trykk deretter på **Logg på**.

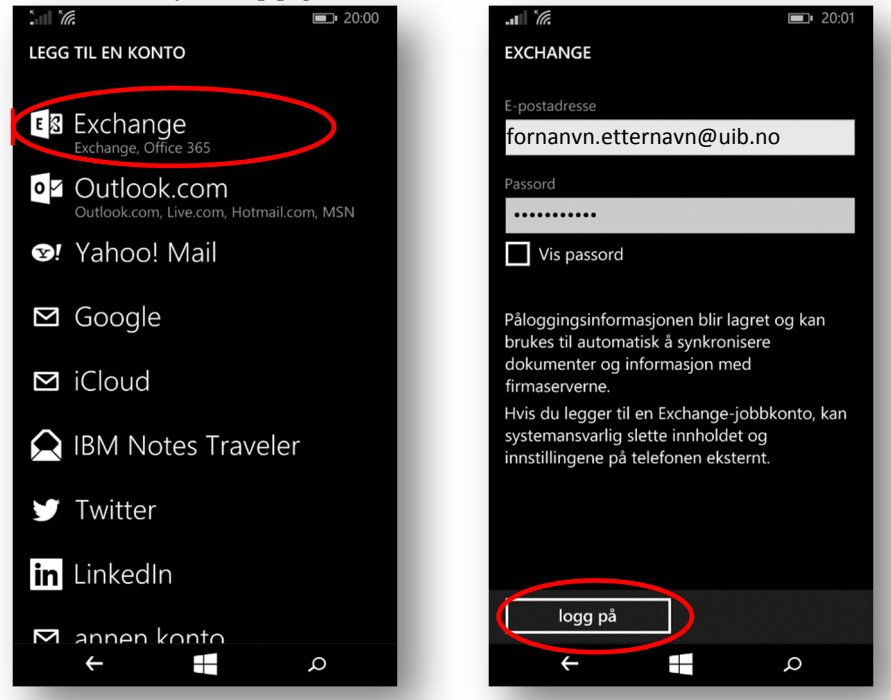

4. Enheten forsøker nå å hente aktuelle serverinstillinger, men vil feile.

Fyll ut følgende:

#### **Brukernavn: abc001**

#### **Domene: uib.no**

Brukernavn er ditt brukernavn ved UiB.

Det er det samme som når du logger deg på en PC ved UiB.

Trykk deretter på **Logg på**.

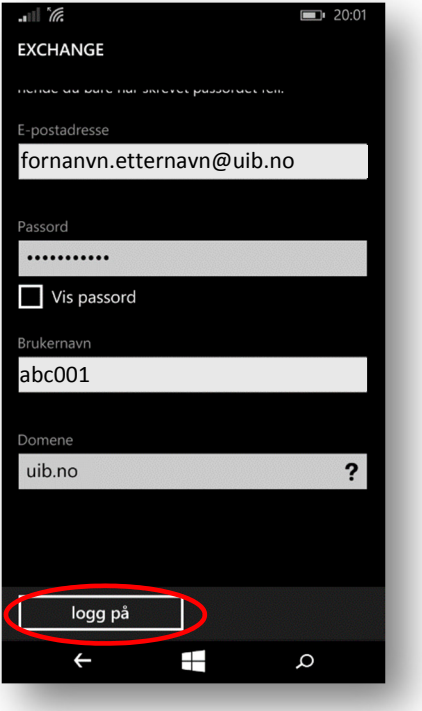

Du vil få se en kvitteringsskjerm, hvor det blir bekreftet at Exchange‐kontoen er lagt til.

Trykk på **Fullført**.

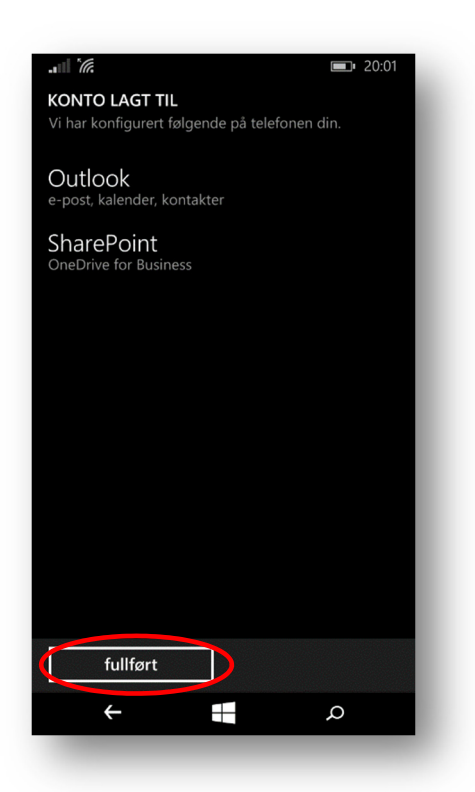

### Innstillinger for Exchange‐kontoen

Etter endt oppsett av kontodetaljer, kan du trykke på **Uib** for å konfigurere kontoinnstillinger.

Herfra kan du bl.a. velge kontonavn, tilpasse hvor ofte enheten skal laste ned nytt innhold og fra hvor lang tid tilbake den skal laste end e‐post.

Ruller du videre ned, vil du kunne velge hva som skal synkroniseres med din enhet. Herfra kan du velge **E‐post**, **Kontakter, Kalender** og **Oppgaver.** Alt dette synkroniseres fra Outlook og er også tilgjengelig på http://kalender.uib.no.

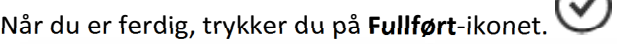

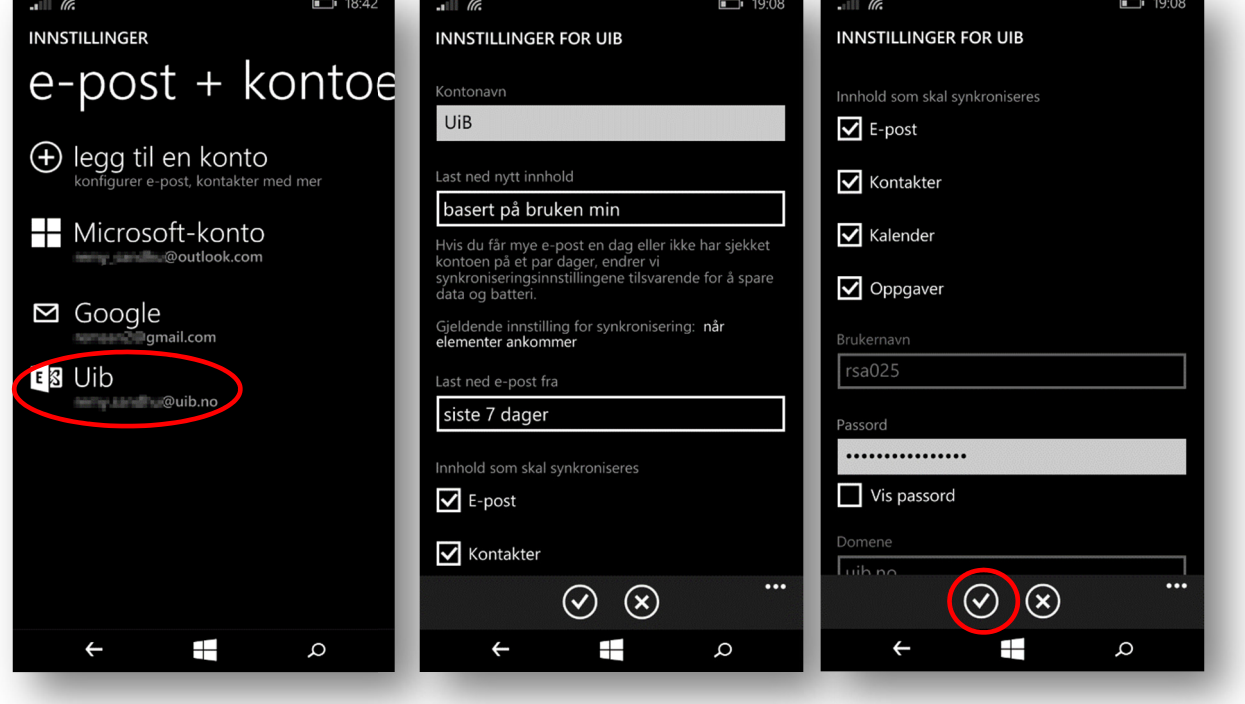